## How to Sign Up for Admission or Create an Online Account

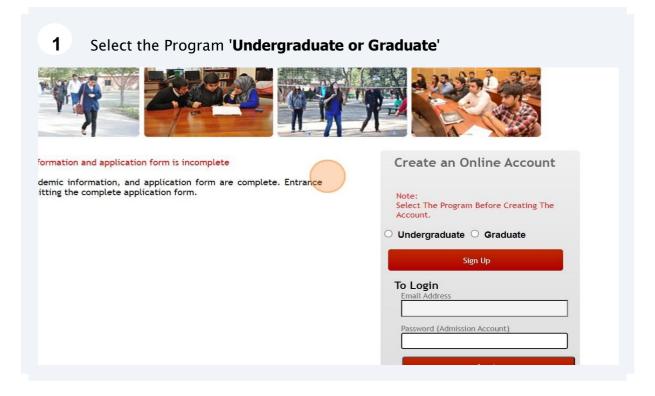

| <b>2</b> Click the program                                                                                         |                                                                                                    |
|----------------------------------------------------------------------------------------------------|----------------------------------------------------------------------------------------------------|
|                                                                                                    |                                                                                                    |
| I application form is incomplete<br>ation, and application form are complete. Entrance<br>nplete application form. | Create an Online Account   Note: Select The Program Before Creating The Account. Undergraduate • Graduate   Jundergraduate • Graduate   Sign Up   To Login   Password (Admission Account)   Login |

| 3 Click "Sign Up"                                                                      |                                                             |
|----------------------------------------------------------------------------------------|-------------------------------------------------------------|
|                                                                                        |                                                             |
| I application form is incomplete<br>ation, and application form are complete. Entrance | Create an Online Account                                    |
| nplete application form.                                                               | Note:<br>Select The Program Before Creating The<br>Account. |
|                                                                                        | Undergraduate      Graduate                                 |
|                                                                                        | To Login                                                    |
|                                                                                        | Email Address                                               |
|                                                                                        | Password (Admission Account)                                |
|                                                                                        | Login                                                       |
|                                                                                        |                                                             |

## 4 Select the **Degree First Priority** from dropdown

| BS Media Studies with Minor in Marketing         | BS Media Studies wit |
|--------------------------------------------------|----------------------|
| BS Media Studies with Minor in Political Science | BS Media Studies wit |
| BS Environmental Science with Minor in Economics | BS Environmental Sc  |
| Choos                                            | e Program            |
| First Priority *                                 | Second Priority *    |
| Choose                                           | ¢ Choose             |

5

#### Select the Degree Second Priority from dropdown

| BS Media Studies with Minor in Business Management         |
|------------------------------------------------------------|
| BS Environmental Science with Minor in Business Management |
| 1                                                          |
| Second Priority *                                          |
|                                                            |
|                                                            |

 6
 Click on Continue Button

 85 Media Studies with Minor in Marketing
 B5 Media Studies with Minor in English

 B5 Media Studies with Minor in Political Science
 B5 Media Studies with Minor in Business Management

 B5 Environmental Science with Minor in Economics
 B5 Environmental Science with Minor in Business Management

 First Priority\*
 Second Priority\*

 B5 Social Sciences with Major in Political Science and Minor in Media Studies
 Studior in Economics and Minor in Mathematics & Date

### 7 Fill out all your profile data

| Lahore                    | e School of Economi                    | CS [Online Admissions]                                                                                      |
|---------------------------|----------------------------------------|----------------------------------------------------------------------------------------------------|
|                           |                                        |                                                                                                    |
| Make Profile              | *First Name                            | *Home Address                                                                                               |
| Home Page<br>Make Profile | Middle Name *Last Name                 | * Follow the correct Address format <b>e.g.</b><br>House No. XX-X, Block X, Gulberg III,<br>Lahore<br>*City |
| Signout                   | *Student C.N.I.C                       | *Country                                                                                                    |
|                           | *Date of Birth<br>January V 8 V 2024 V | *Province/State                                                                                             |
|                           | *Gender<br>O Male O Female             | *Postal Code<br>*Permanent Address                                                                          |

8 Upload the passport size pic not more than 100KB

\*City

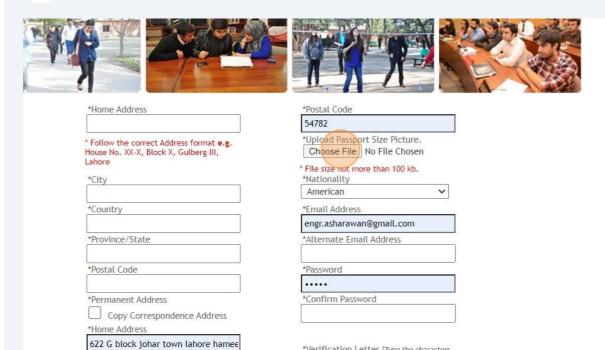

\*Verification Letter [Type the characters you see in the image below]

# Procedure to Resize the Image

#### Step 1:

Open the Paint Software from your PC / Laptop

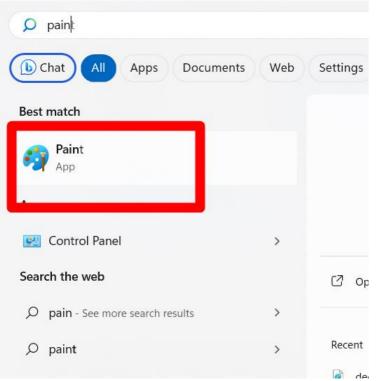

#### **Step 2:** Open the specific profile pic and click on resize option

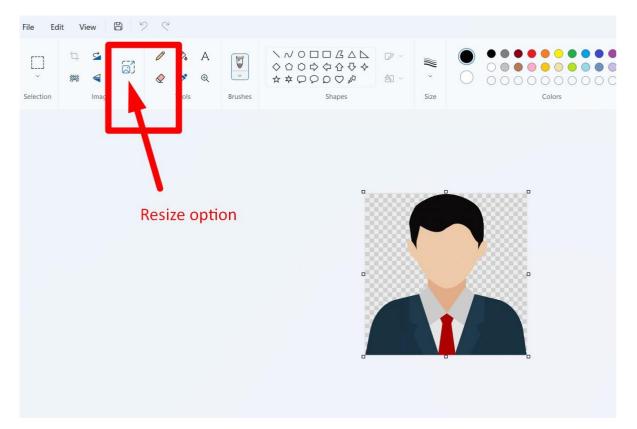

**Step 3:** Click on Pixel and adjust it according to your picture size and then save the image.

| Brushes | Shapes         | Siz                                                                                 | ze     | Colors |  |
|---------|----------------|-------------------------------------------------------------------------------------|--------|--------|--|
|         |                | Resize and<br>Resize<br>Percentage<br>Horizontal<br>400<br>Skew<br>Horizontal<br>0° |        | ×      |  |
| ×       | ) Size: 13.0KB | OK                                                                                  | Cancel |        |  |

9 Click on save button after entering your complete information

|                      | *Country                            | *Email Address                            |
|----------------------|-------------------------------------|-------------------------------------------|
| Date of Birth        |                                     | engr.asharawan@gmail.com                  |
| January 🗸 8 🖌 2024 🗸 | *Province/State                     | *Alternate Email Address                  |
|                      | *Postal Code                        | *Password                                 |
| Gender               |                                     | •••••                                     |
| 🔾 Male 🔘 Female      | *Permanent Address                  | *Confirm Password                         |
| Father Name          | Copy Correspondence Address         |                                           |
|                      | *Home Address                       | L)                                        |
| Father C.N.I.C       | 622 G block johar town lahore hamee | *Verification Letter [Type the characters |
| rather entite        | *City                               | you see in the image below]               |
| Telephone            | Lahore                              | Note: Your email address will be consider |
| retepriorie          | *Country                            | login/username for online application.    |
| Cell Phone           | Pakistan                            |                                           |
| Cett Phone           | *Province/State                     |                                           |
|                      |                                     |                                           |
|                      |                                     | 96822                                     |
|                      |                                     | 900ZZ                                     |
|                      |                                     |                                           |
|                      | Save                                |                                           |
|                      |                                     |                                           |
|                      |                                     |                                           |
|                      |                                     |                                           |
|                      |                                     |                                           |

**Step 10:** After Creating an Online account, confirmation Email has been received. Click on the activation link mentioned in email.

| Password: lahore                                                                                                    |
|----------------------------------------------------------------------------------------------------|
| Your application will not be submitted if your personal and academic information is incomplete.<br>Please follow the below mentioned steps:                                                                                                    |
| <ol> <li>Visit the following URL in order to activate your online account or copy the complete URL given below and paste it in the address bar of your browser:         <ol> <li><u>https://admissions.lahoreschool.edu.pk/confirmation.php?passkey=a597574d7a8fb482f2fe0a8a3846f4e6</u></li> <li>Lo in to the online account</li></ol></li></ol> |
| i. For Undergraduate Programme<br>a. Secondary level (High School/International Baccalaureate /O-Level/ Matriculation)<br>b. Post Secondary (High School/International Baccalaureate /A-Level/ Intermediate [tentative grades/marks in case of result awaiting]                                                                                   |
| <ul> <li>ii. For MBA / MS / M.Phil Programme.</li> <li>a. Secondary level (High School/International Baccalaureate /O-Level/ Matriculation)</li> <li>b. Post Secondary level (High School/International Baccalaureate /A-Level/ Intermediate )</li> <li>c. Undergraduate level</li> </ul>                                                         |

Admissions Office Lahore School of Economics.

**11** Login your Account through email that is used while making a profile

## 12 Click on Login Button

| Sign Up                         |  |
|---------------------------------|--|
| <b>o Login</b><br>Email Address |  |
| studentaccount@gmail.com        |  |
| Password (Admission Account)    |  |
|                                 |  |
|                                 |  |
| Login                           |  |
|                                 |  |
|                                 |  |
|                                 |  |
|                                 |  |
|                                 |  |
|                                 |  |

## **13** Select your program

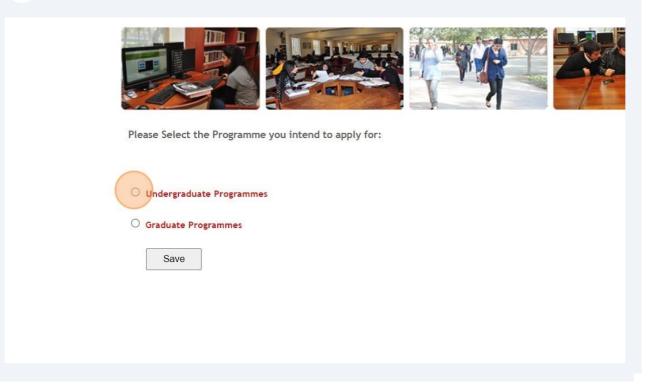

#### 14 Click on Save button

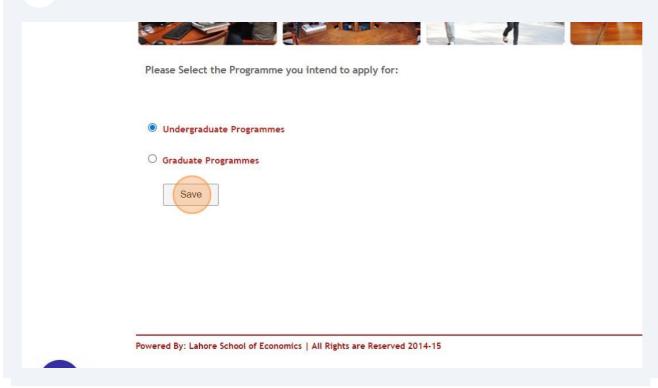

#### 15 Add your Academic Information i.e. Secondary Record

| Up | odate       | Delete           |            |
|----|-------------|------------------|------------|
| U  | pdate       | Delete           |            |
|    | Update      | Add Secondary    | Record     |
|    | Update      | Delete           | -          |
|    | (approxime) | Add Post Seconda | Iry Record |

| <br>Update | Delete |   |    |
|------------|--------|---|----|
|            |        | 9 | R. |

16 Add all your Academic Information and Click on Save button

| Lahore Sch           | OOl of Economics [Online A                                                    | dmissions]                    |
|----------------------|-------------------------------------------------------------------------------|-------------------------------|
|                      |                                                                               |                               |
| Student Home         | Exam Level                                                                    |                               |
| Home Page            | External Exam                                                                 |                               |
| Profile              | [Select an Option] V                                                          | Percentage                    |
| Academic Information | Institute Name                                                                | * For Secondary & Post Second |
| Signout              |                                                                               | Level Only                    |
|                      | *Please enter the name of the school<br>mentioned on the Academic Certificate | Save                          |
|                      | Country                                                                       |                               |
|                      |                                                                               |                               |
|                      | City                                                                          |                               |

# **17** Add your Academic Information i.e. Post-Secondary Record

|       | Update | Delete |                      |
|-------|--------|--------|----------------------|
|       | Update | Delete |                      |
|       |        | Add    | Secondary Record     |
|       |        | 12     |                      |
|       | Update | Delete | 1                    |
|       | Update | Delete |                      |
|       | opulle | Detete |                      |
|       |        | Add Po | ost Secondary Record |
|       |        |        |                      |
|       |        |        |                      |
| Upo   | late   | Delete |                      |
| 1000  |        |        | Add Bachelors        |
|       |        |        | Add Dachelors        |
|       |        |        |                      |
| Upd   | date   | Delete |                      |
| and a |        |        | Add Other            |
|       |        |        |                      |
|       |        |        |                      |

# Add your Academic Information and Click on Save button

| Exam Level<br>Post Secondary Level 🗸                                                     |                                                |
|------------------------------------------------------------------------------------------|------------------------------------------------|
| External Exam [Select an Option]                                                         | Percentage                                     |
| Institute Name                                                                           | * For Secondary & Post Secondary<br>Level Only |
| *Please enter the name of the school<br>mentioned on the Academic Certificate<br>Country | Save                                           |
| City                                                                                     |                                                |
| From<br>January V 2024 V                                                                 |                                                |
| To<br>January V 2024 V                                                                   |                                                |

| Update     Delete       Update     Delete       Update     Delete       Update     Delete |        | Update |        |        | Delete |                |        |
|-------------------------------------------------------------------------------------------|--------|--------|--------|--------|--------|----------------|--------|
| Update Delete Update Delete Add Post Secondary Record Update Delete                       |        | Update |        |        | Delete |                |        |
| Update Delete Update Delete Update Delete Update Delete                                   |        |        |        |        | Add    | Secondary Rec  | ord    |
| Update Delete Add Post Secondary Record Update Delete                                     |        |        |        |        |        |                |        |
| Update Delete Add Post Secondary Record Update Delete                                     |        |        |        |        |        |                |        |
| Add Post Secondary Record Update Delete                                                   |        | Up     | pdate  |        | Delete |                |        |
| Update Delete                                                                             |        | U      | Jpdate |        | Delete |                |        |
|                                                                                           |        |        |        |        | Add Po | st Secondary F | lecord |
|                                                                                           |        |        |        |        |        |                |        |
|                                                                                           |        |        |        |        |        |                |        |
| Add SAT Scores                                                                            | Update |        |        | Delete | ~      |                |        |
|                                                                                           |        |        |        |        | A      | dd SAT Scores  |        |
|                                                                                           |        |        |        |        |        |                |        |
|                                                                                           |        |        |        |        |        |                |        |
|                                                                                           |        |        |        |        |        |                |        |
|                                                                                           |        |        |        |        |        |                |        |
|                                                                                           |        |        |        |        |        |                |        |

## 20 Select the Scores from dropdown

| Total Score          | 800            |
|----------------------|----------------|
| otained score        | Select Score ~ |
|                      |                |
| ED READING AND WRITI | NG             |
| ED READING AND WRITI |                |
| ED READING AND WRITI | NG<br>800      |

## 21 Click "Submit"

| Total Score    | 1600           |
|----------------|----------------|
| Obtained score | Select Score V |

#### ESSAY SCORE

|          | Total Score | Obtained score |
|----------|-------------|----------------|
| READING  | 8           | 4              |
| ANALYSIS | 8           | 4              |
| WRITING  | 8           |                |

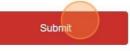

### 22 You are successful to Create your Online Account

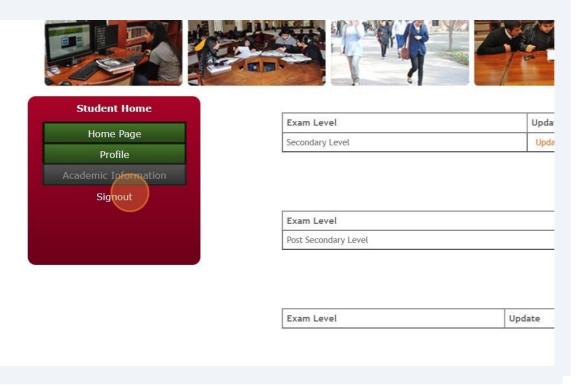